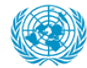

DEPARTMENT OF<br>MANAGEMENT STRATEGY,<br>POLICY AND COMPLIANCE

# **Mutual Recognition of Rosters**

1 — Last update: 9 January 2024

### **Table of Contents**

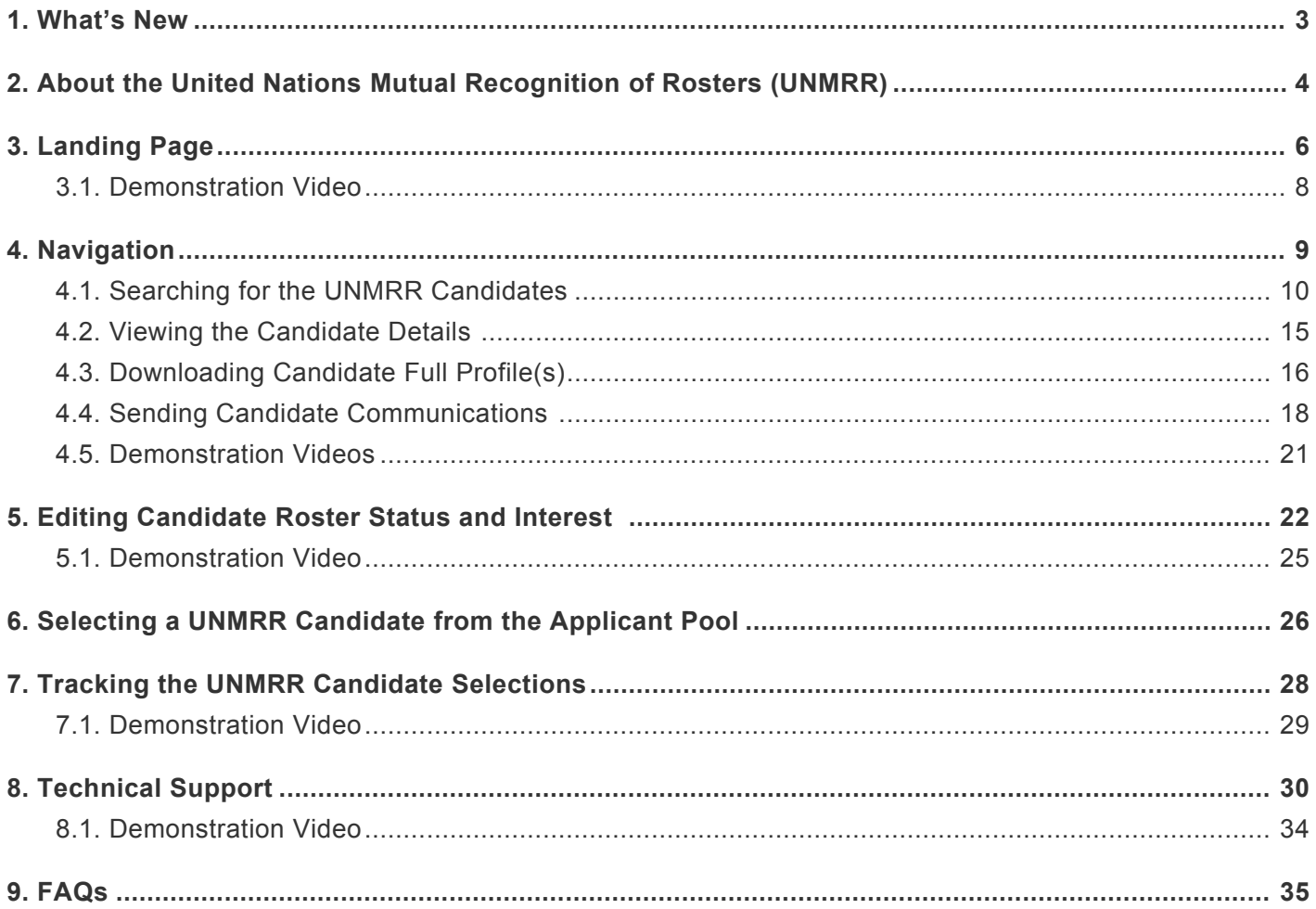

#### <span id="page-2-0"></span>**1. What's New**

#### **Publication History**

25.10.2022 Initial Release

For questions about;

- Content contact [unmrr@un.org](mailto:unmrr@un.org)
- iManual access or technical issues contact [dos-cdots@un.org](mailto:dos-cdots@un.org)

[COPYRIGHT](https://www.un.org/en/about-us/copyright) [FRAUD](https://www.un.org/en/about-us/fraud-alert) ALERT [PRIVACY](https://www.un.org/en/about-us/privacy-notice) NOTICE [TERMS](https://www.un.org/en/about-us/terms-of-use) OF USE

*Last modified: 25 October 2022*

## <span id="page-3-0"></span>**2. About the United Nations Mutual Recognition of Rosters (UNMRR)**

The United Nations Mutual Recognition of Rosters (UNMRR) interface tool is a technology solution provided under the mutual recognition initiative within the UN System Chief Executives Board for Coordination.

The objective of the UNMRR interface tool is to provide access to a broader, more diverse pool of pre-assessed candidates that are mutually recognized across the UN System for selection considerations. Organizations participating in the UNMRR gain more efficiencies in their recruitment, offer more opportunities for candidates, and promote inter-organizational mobility.

The UNMRR interface tool includes pre-assessed, i.e., rostered candidates who went through a competitive recruitment process that includes an independent compliance review mechanism in the participating UN organizations. Intended users are hiring managers and recruiters in the participating UN organizations.

The interface tool follows a simple design approach to ensure flexible use and easy integration into the participating UN organizations' application systems regardless of the underlying software.

The interface tool allows hiring managers and recruiters to:

- 1. search for potential candidates in the joint rosters by gender and nationality,
- 2. review candidate profiles,
- 3. communicate with candidates their job openings, and
- 4. identify the UNMRR candidates in their applicant pool for selection considerations should they apply for their job openings.

Participating UN organizations may;

- commit, if applicable, to supply their rostered candidates and consider those in the UNMRR for their job openings as pre-assessed and ready for selection.
- decide on how to benefit from the pre-assessed candidate pool according to their needs, readiness, and recruitment processes and policies.

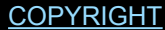

[FRAUD](https://www.un.org/en/about-us/fraud-alert) ALERT [PRIVACY](https://www.un.org/en/about-us/privacy-notice) NOTICE [TERMS](https://www.un.org/en/about-us/terms-of-use) OF USE

*Last modified: 22 August 2022*

### <span id="page-5-0"></span>**3. Landing Page**

#### **Access and Login to the UNMRR Interface Tool**

#### **UN Secretariat (UNS) users**

• *inspira* users with recruiter and/or senior recruiter roles and/or hiring manager role with active job openings are automatically given access to the UNMRR interface tool.

#### **Non-UNS users**

• Users from participating UN organizations will be given access to the UNMRR interface tool with their login information.

The UNMRR interface tool can be accessed through Chrome, Microsoft Edge, Mozilla Firefox, and Safari web browsers. To login to the UNMRR Interface Tool:

- 1. Go to the [inspira portal](https://inspira.un.org/)
- 2. Enter your User ID and Password.

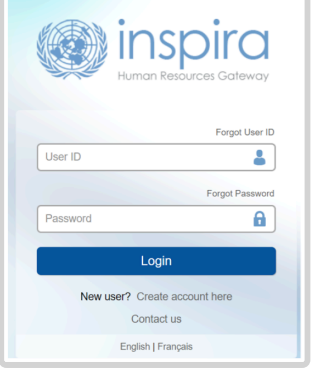

3. UNS users with recruiter/senior recruiter role: Click on *Recruiter Activity Center* and select *UNMRR*.

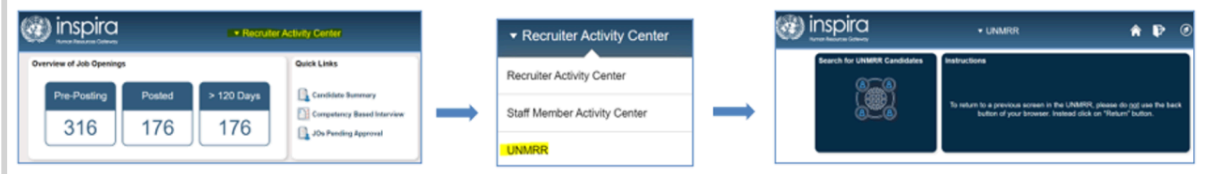

4. UNS users with hiring manager role: Click on *Hiring Manager Activity Center* and select *UNMRR*.

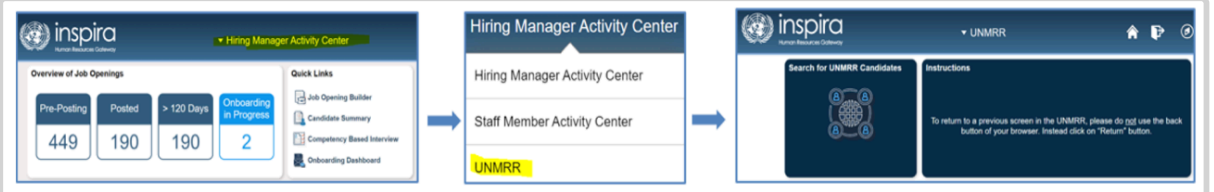

5. Non-UNS users, upon entering their login information, will be automatically directed to the landing page for the UNMRR.

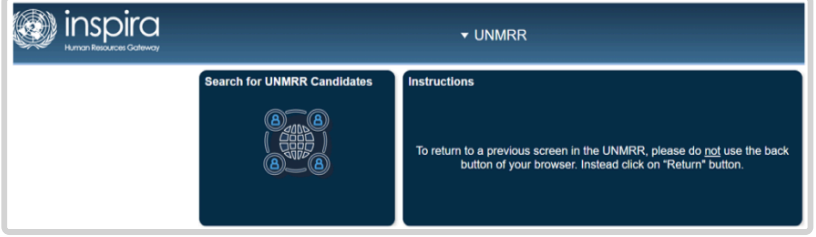

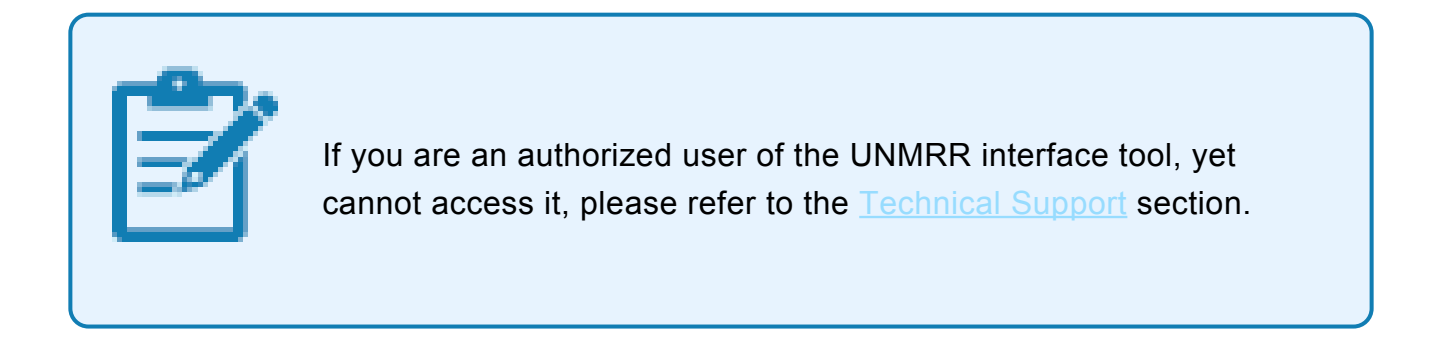

[COPYRIGHT](https://www.un.org/en/about-us/copyright) [FRAUD](https://www.un.org/en/about-us/fraud-alert) ALERT [PRIVACY](https://www.un.org/en/about-us/privacy-notice) NOTICE [TERMS](https://www.un.org/en/about-us/terms-of-use) OF USE

*Last modified: 25 October 2022*

## <span id="page-7-0"></span>**3.1. Demonstration Video**

#### **Accessing the Mutual Recognition of Rosters Landing Page**

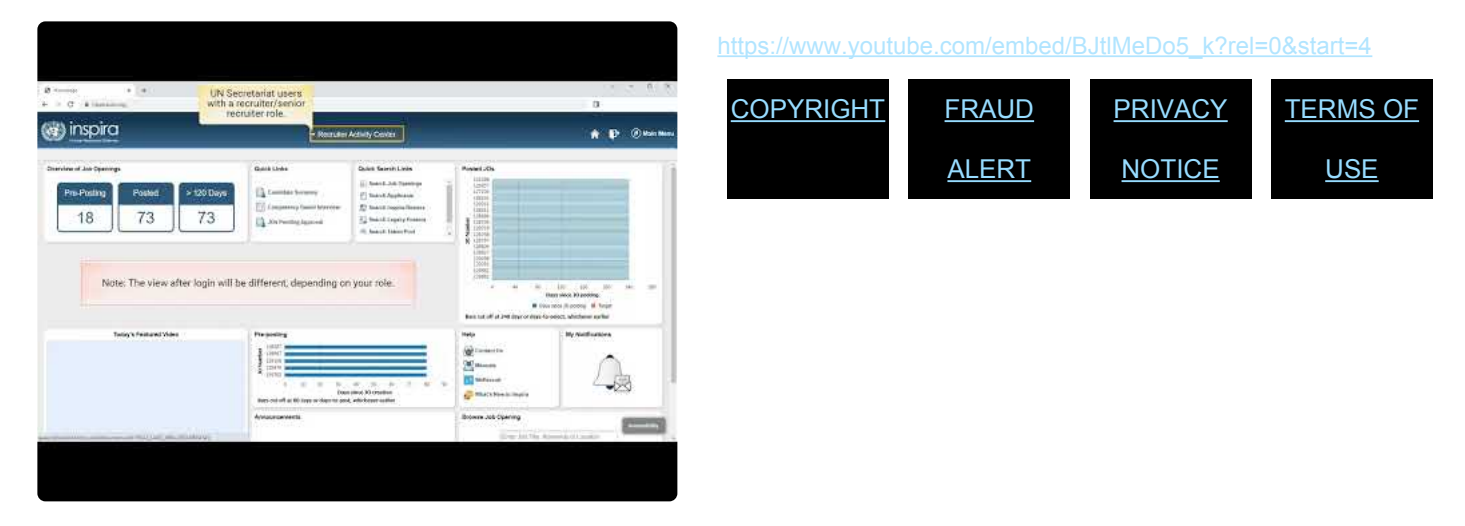

*Last modified: 25 October 2022*

#### <span id="page-8-0"></span>**4. Navigation**

While navigating in the UNMRR interface tool, please do not use the back button of your browser. Instead, click on *Return*.

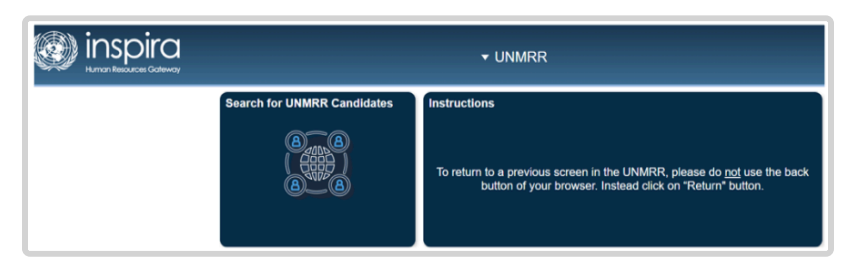

- 1. Click on *Search for UNMRR Candidates* on the landing page.
- 2. On the top right corner of the screen, you will see an Information icon, if you click on it, you will see the list of resources available for users to refer to for more information on how to use the UNMRR interface tool, including this Manual.

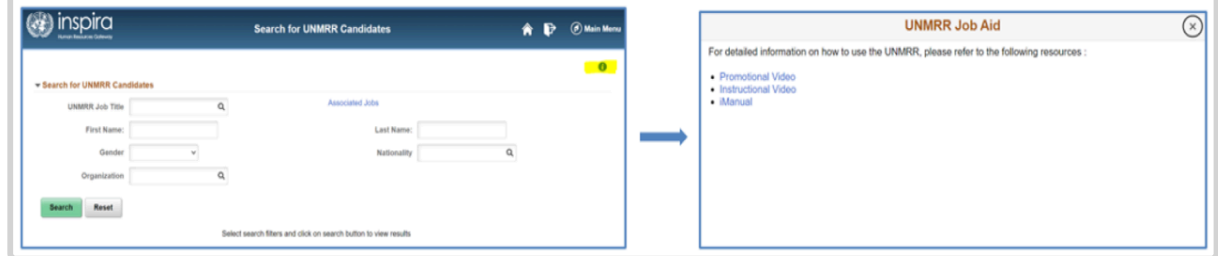

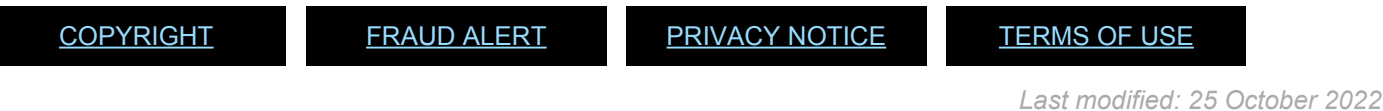

#### <span id="page-9-0"></span>**4.1. Searching for the UNMRR Candidates**

1. Under Search for UNMRR Candidates, click on the magnifier in the UNMRR Job Title and select the applicable job from the list provided: e.g., MRR10000 Human Resources Officer, MRR10001 Finance and Budget Officer. This field is mandatory to fill in to initiate a search.

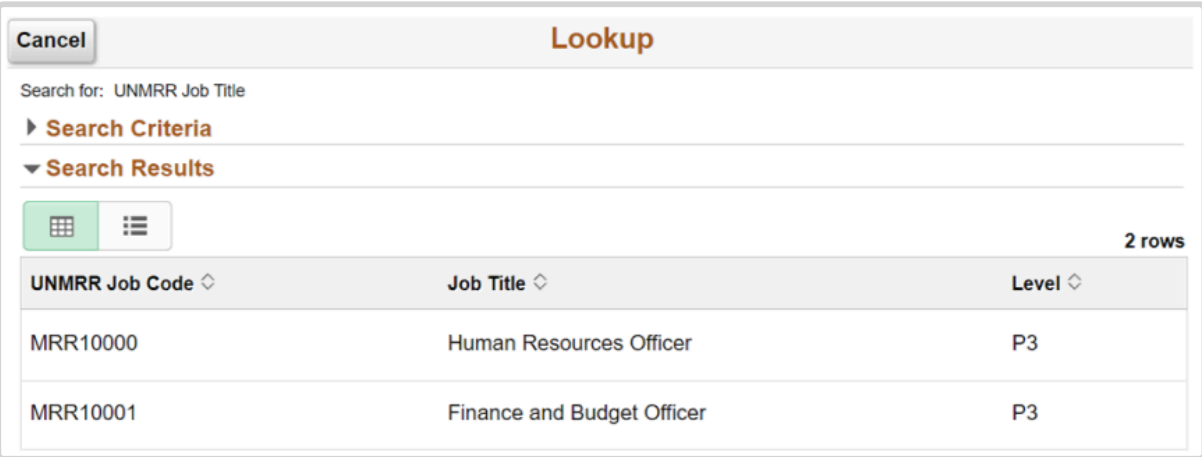

2. The selected UNMRR job title displays.

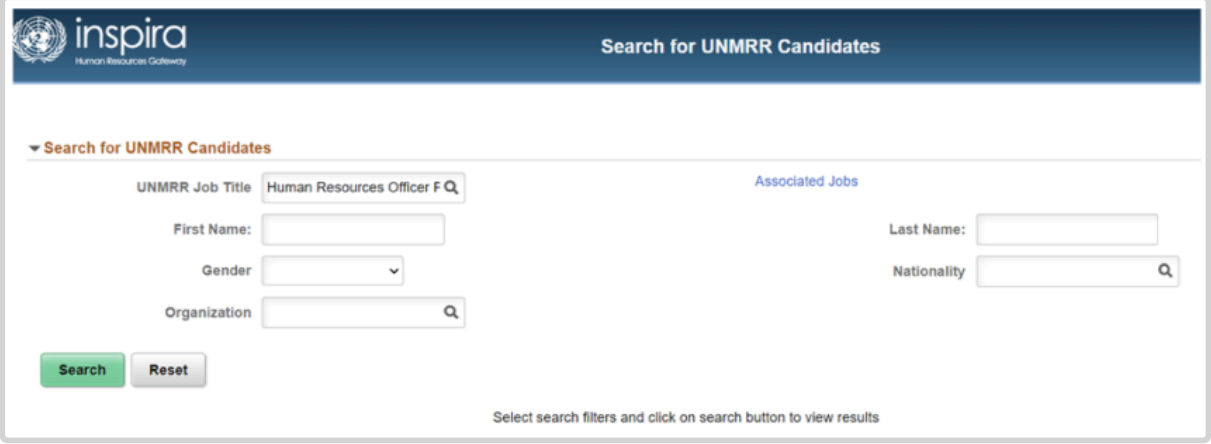

3. UNS users can see the associated jobs with the selected job title by clicking on Associated Jobs. All candidates on a roster of associated jobs are included in the UNMRR. In the example below, the P-3 Human Resources Officer UNMRR candidates include candidates from the rosters of associated jobs, such as UNICEF HRP3, UNS P-3 Chief of Unit (Human Resources Management), P-3 Human Resources Officer, and P-3 Staff Development Officer. For the UNS, the existing job code associations and subsequent roster associations apply.

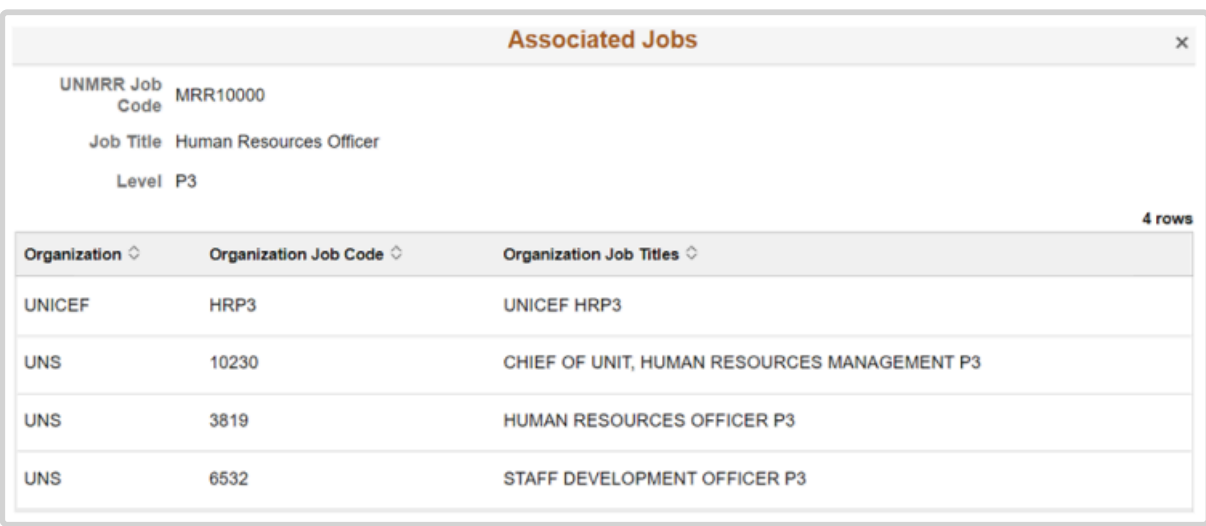

- If your purpose is to conduct a search in the UNMRR for targeted outreach purposes for your job openings, you may further narrow down your search with gender and nationality by selecting applicable values from the drop-down menu provided in the Search menu.

- If your purpose is to conduct a search in the UNMRR after closing of a job opening to determine whether any of the UNMRR candidates are in the long list of that job

opening $^1$  $^1$ , then you may consider conducting your search with first and last name of the candidates in the long list and use gender and nationality to verify candidates' identity as additional variables if need be.

UNS users do not have to conduct this search: UNMRR candidates will be flagged as Roster Member (RM) in the applicants list when they apply for associated jobs in Inspira.

- 4. Upon selecting the relevant search parameters, click on *Search*.
- 5. The search command will display all the candidates retrieved by Organization, UNMRR Job Title, Candidate Name, Gender, Nationality, E-mail, and Candidate UNMRR Status and Interest. Fifty candidates are displayed. You may see the remaining candidates retrieved by clicking on *Next* in the top right corner of the search results.

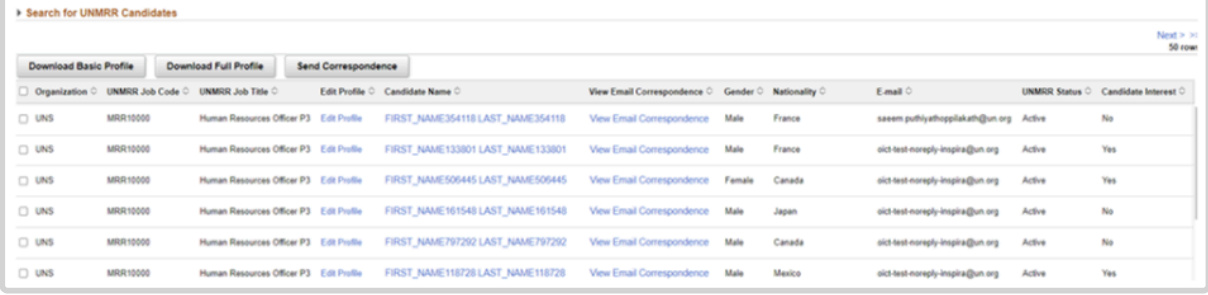

6. You may sort candidates by Organization, Candidate Name, Gender, Nationality, UNMRR Status and Candidate Interest by clicking on the up and down icons next to them. In the example below, candidates have been sorted based on nationality in alphabetical order. Sorting can be done for one variable of interest at a time and per page. If you go to the Next page, you will need to do the sorting again.

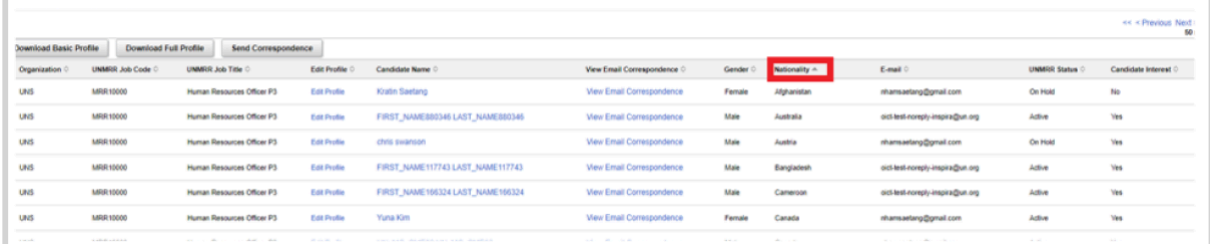

7. If you would like to save your search results with the candidates' basic information displayed on screen in an Excel, check on the box next to the Organization to select all the candidates, then click on *Download Basic Profile*.

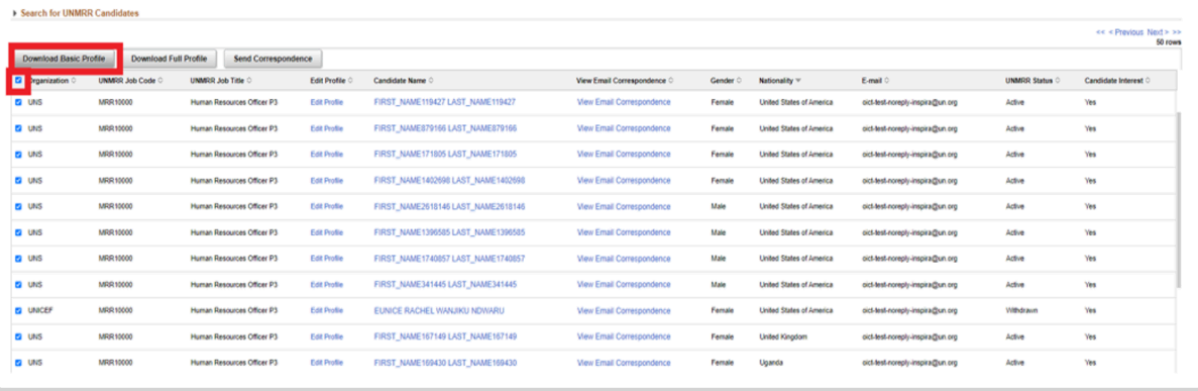

8. An Excel file will automatically be downloaded with the basic candidate details displayed on screen. Make sure that pop-up windows are allowed for the UNMRR in your web browser. If you do not see the Excel file downloaded, check the Downloads folder of device. UNMRR database is updated on a regular basis and users are advised to work always with the latest search results.

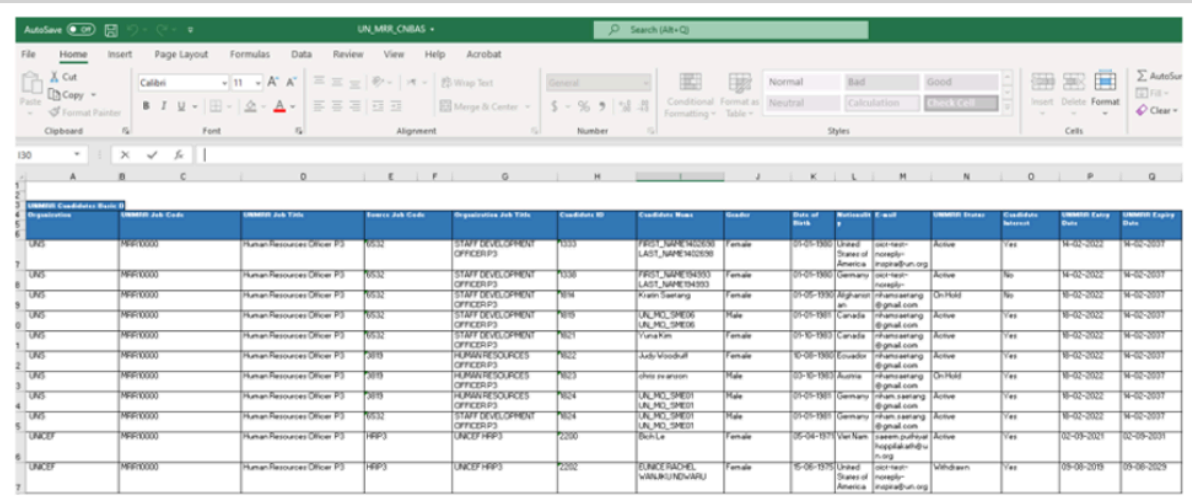

9. If you want to run a new search with different parameters, click on the play button next to *Search for UNMRR Candidates* on the top left corner, click on *Reset* and follow the steps above.

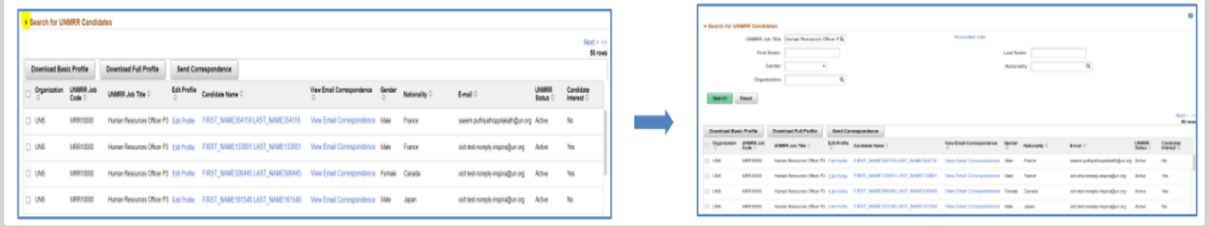

10. UNS recruiters and senior recruiters can conduct this search for their specific job opening also through the *UNMRR Search* link located under *Manage Job Opening* menu.

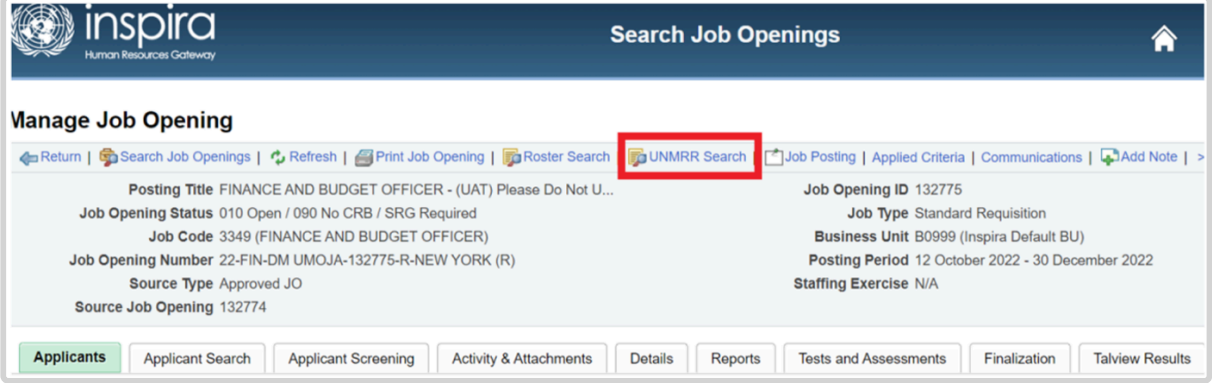

<span id="page-12-0"></span><sup>1</sup> *Your applicant tracking system is able to flag only the candidates in your rosters, who may also be in the UNMRR, when they apply for an applicable position. Candidates supplied to the UNMRR from other participating UN organizations cannot be flagged as rostered at the moment when they apply for your vacancies. Therefore, their UNMRR membership is to be checked and confirmed through the interface tool if they are in your long list for selection considerations.*

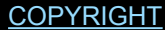

[FRAUD](https://www.un.org/en/about-us/fraud-alert) ALERT [PRIVACY](https://www.un.org/en/about-us/privacy-notice) NOTICE [TERMS](https://www.un.org/en/about-us/terms-of-use) OF USE

*Last modified: 14 November 2022*

#### <span id="page-14-0"></span>**4.2. Viewing the Candidate Details**

1. Click on *Candidate Name*. This will display candidate details such as source organization, first name, last name, gender, date of birth, education and work experience details.

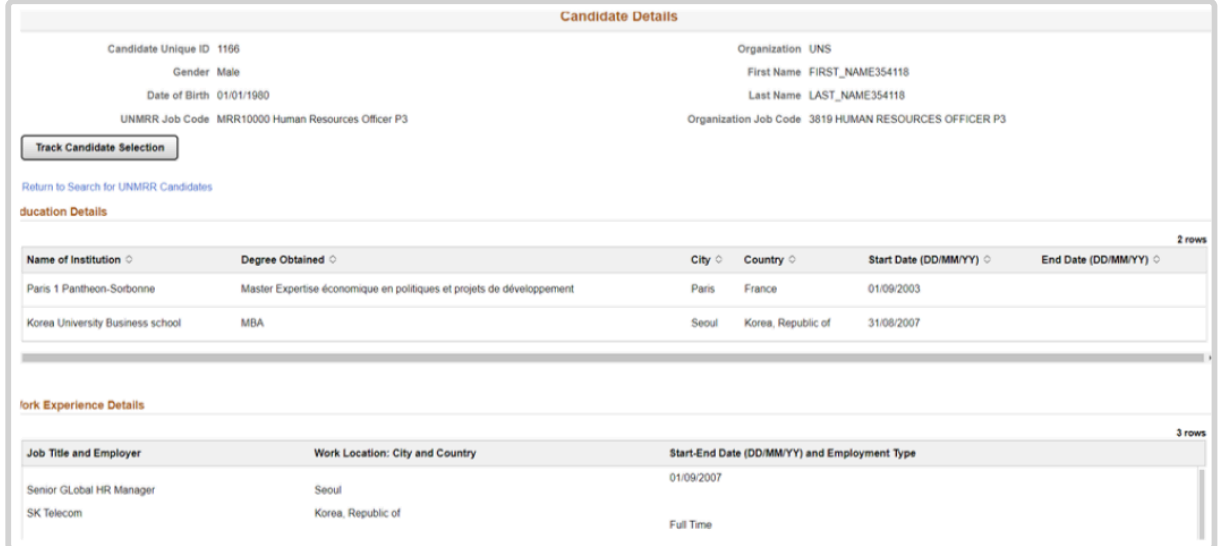

2. To return to the search results and view another candidate's profile, click on *Return to Search for UNMRR Candidates*.

[COPYRIGHT](https://www.un.org/en/about-us/copyright) [FRAUD](https://www.un.org/en/about-us/fraud-alert) ALERT [PRIVACY](https://www.un.org/en/about-us/privacy-notice) NOTICE [TERMS](https://www.un.org/en/about-us/terms-of-use) OF USE

*Last modified: 22 August 2022*

## <span id="page-15-0"></span>**4.3. Downloading Candidate Full Profile(s)**

- 1. Check the box next to the Organization for the candidate whose full profile you would like to download.
- 2. Click on *Download Full Profile* .

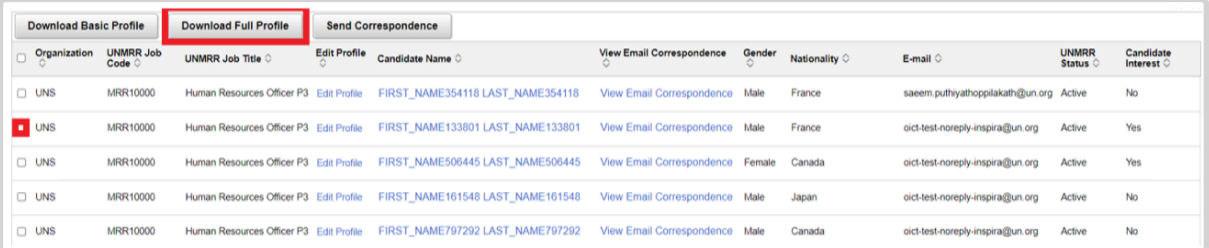

3. A pdf file will be generated with the full profile of the candidate including source organization, gender, nationality, date of birth, first and last name, and a detailed version of the education and work experience history.

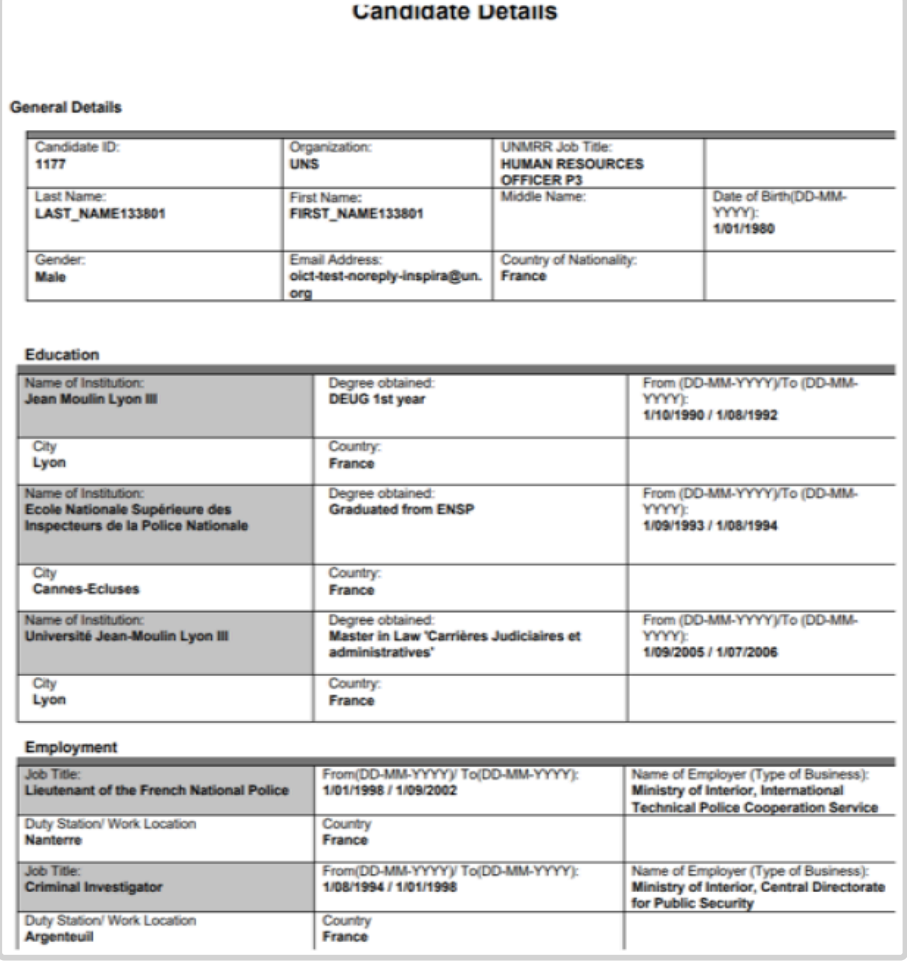

This is not the latest profile of the candidate. It is the one submitted at the time of their application to the job opening in the participating organization through which they were rostered. If the candidate applies for a job opening you posted, you will see their latest profile in their application.

You may select more than one candidate or select all candidates and download their full profiles in a single pdf file. Regardless of the number of candidates selected, the download will be in a single pdf file.

[COPYRIGHT](https://www.un.org/en/about-us/copyright) [FRAUD](https://www.un.org/en/about-us/fraud-alert) ALERT [PRIVACY](https://www.un.org/en/about-us/privacy-notice) NOTICE [TERMS](https://www.un.org/en/about-us/terms-of-use) OF USE

*Last modified: 22 August 2022*

### <span id="page-17-0"></span>**4.4. Sending Candidate Communications**

You may communicate with the UNMRR candidates through the Interface Tool for targeted outreach, i.e., sharing your job opening(s) with the suitable candidates and encouraging them to apply should they be interested and available $^2\!\!$  $^2\!\!$  $^2\!\!$ .

To do so,

1. Select the candidate(s) of interest, i.e., whose profile(s) indicate that they may be suitable for your job opening by checking the box next to their Organization column and click on *Send Correspondence*.

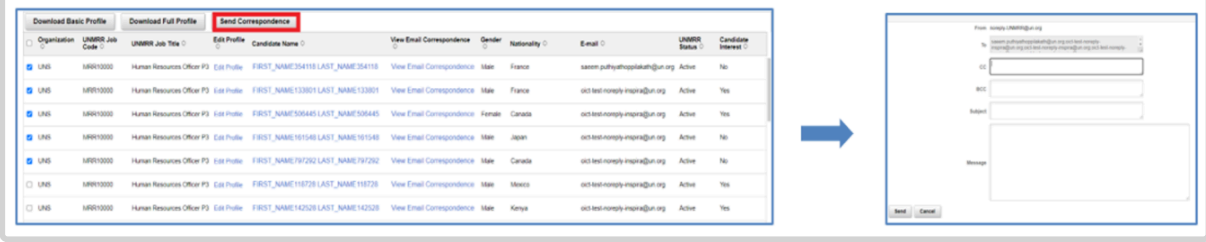

2. The communication will appear as sent from noreply-unmrr@un.org and the candidates will not be able to respond to you unless you put contact information in your message. If you want to receive a copy of the communication sent to the candidates either in your mailbox or in a generic mailbox, you may put the appropriate email address on the BCC line. Upon clicking on *Send Correspondence*, the confirmation will appear on the screen.

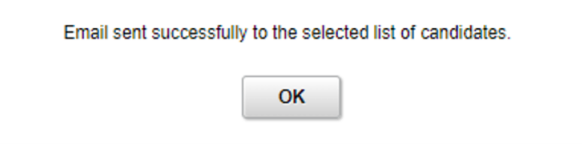

Although all the candidates selected for communication appears in "TO" section, the messages will be triggered individually by the system and candidates will not see any other candidates who were sent the communication in the "TO" section.

For candidate communications, you may use the draft template below prepared for the UNS users and revise it as you wish/applicable to your organization. The parts that will require modification as per the user in the draft are highlighted.

++++++++++++++++++++++++++++++++++++++++++++++++++++++++++++++++++++++++++++++++ Draft Outreach E-mail to the UNMRR Candidates

[Subject line]: Job opportunity at the United Nations [or your organization name]

Dear candidate,

We would like to share with you the below job opportunity at the United Nations (UN) [or your organization name] that you might be interested in:

#### [Link to the Job Opening]

You are on a roster of candidates for positions with similar functions at the same level that is being shared across the UN organizations.

If you wish to be considered for the position, we encourage you to submit your application as soon as possible through the UN Careers Page (https://careers.un.org/ lbw/Home.aspx) [your organization system] . Please note that your inclusion on the mutually recognized roster does not guarantee your selection for the job opening you may apply. In your application, please indicate that you are a UNMRR candidate and list all your relevant experience and language skill(s) required by the position. Should you be not interested in this opportunity, you do not need to take any action.

If your roster membership is with the UN Secretariat and at this time you are not available or not interested in similar positions at the same level at which you were rostered, you may place your roster membership on hold. To do this, log into your Inspira account, click on "Roster Memberships" and then click on "Put on Hold".

Should you be no longer interested in maintaining your UNMRR membership, you may opt out via the next email to be sent from UNMRR asking you to confirm your interest and availability.

Thank you for considering the opportunity above. ++++++++++++++++++++++++++++++++++++++++++++++++++++++++++++++++++++++++++++++++++++++++++++++++++

3. To view the email you sent or all the previous emails sent to the candidates for targeted outreach, click on *View Email Correspondence* for the candidate of your interest.

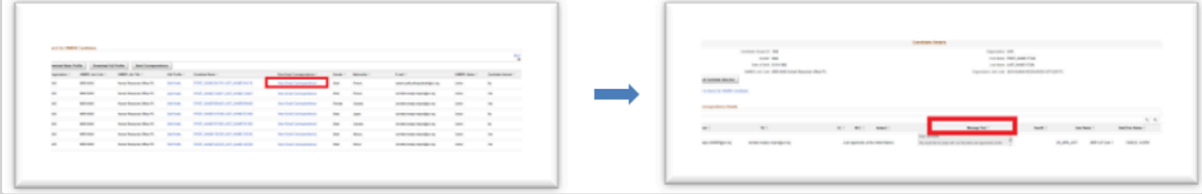

Only candidates with "Active" UNMRR Status and confirmed interest should be contacted for the available job opportunities. Candidates whose interest reads as "No" should not be reached out to by hiring managers and recruiters.

<span id="page-19-0"></span> $2$  \_Automated notifications of relevant job openings to the UNMRR candidates is not possible due to differences in systems used by the participating UN organizations. Therefore, a proactive, targeted outreach via the UNMRR interface tool is recommended.

[COPYRIGHT](https://www.un.org/en/about-us/copyright) [FRAUD](https://www.un.org/en/about-us/fraud-alert) ALERT [PRIVACY](https://www.un.org/en/about-us/privacy-notice) NOTICE [TERMS](https://www.un.org/en/about-us/terms-of-use) OF USE

*Last modified: 28 October 2022*

### <span id="page-20-0"></span>**4.5. Demonstration Videos**

#### **Mutual Recognition of Rosters Navigation**

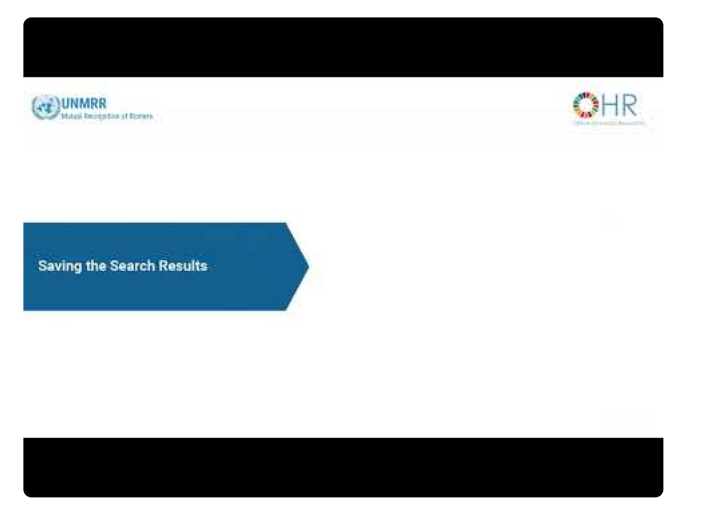

<https://www.youtube.com/embed/Dbxi3m6k6jc?rel=0&start=3>

#### **Sending Candidate Communications**

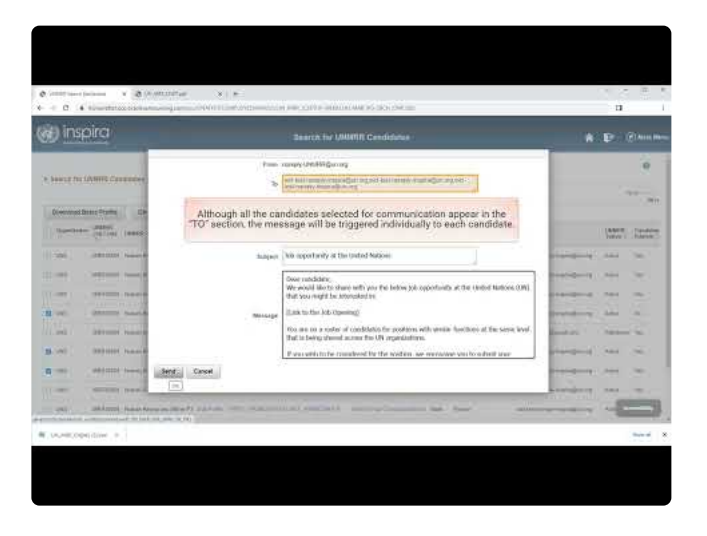

https://www.youtube.com/embed/p0BX07rbRYU?rel=0&start

[COPYRIGHT](https://www.un.org/en/about-us/copyright) [FRAUD](https://www.un.org/en/about-us/fraud-alert) ALERT [PRIVACY](https://www.un.org/en/about-us/privacy-notice) NOTICE [TERMS](https://www.un.org/en/about-us/terms-of-use) OF USE

*Last modified: 25 October 2022*

#### <span id="page-21-0"></span>**5. Editing Candidate Roster Status and Interest**

The UNMRR Interface Tool includes and displays those candidates with an active roster membership in the participating UN organizations.

- Candidate roster status will be automatically updated for the UNS users.
- Until their automated integration, the candidate roster status for participating UN organizations will be updated periodically based on the arrangements in place at the participating UN organizations. Changes to candidates' roster status between these periodic updates (either due to expiration or removal from the roster upon being placed into a position) will be reflected by the authorized users manually in the UNMRR.
- On a weekly basis, for each new candidate added to the UNMRR, the email shown below will be automatically sent asking the candidate(s) to confirm their interest in the UNMRR. After the initial confirmation email, candidates will receive the same email once a year.

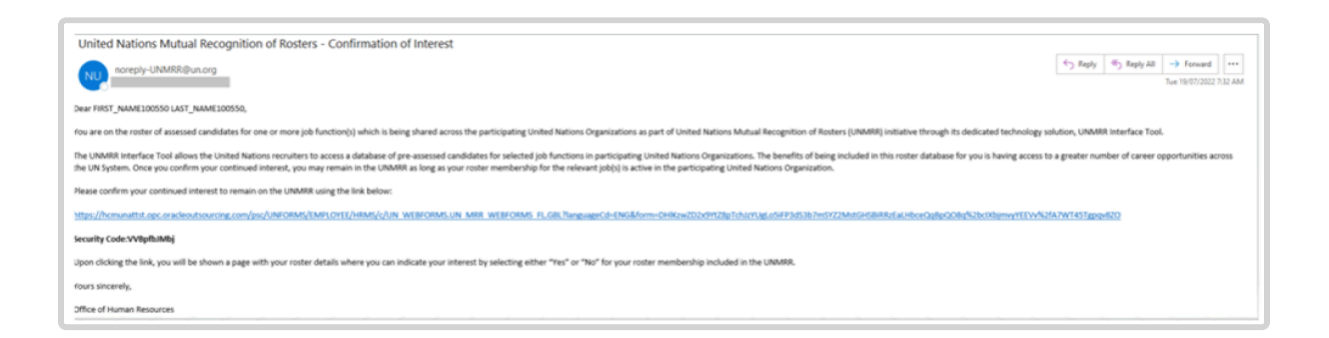

UNMRR users with recruiter role can update the candidate roster status and interest also manually to reflect the information received from the candidates by following the steps below. This is particularly relevant for the participating UN organizations that do not have a roster expiration time.

- 1. Locate the candidate in the search dashboard following the steps in [Searching for the](#page-9-0) UNMRR [Candidates.](#page-9-0)
- 2. Select the candidate by checking the box next to their Organization column, click on *Edit Profile*.

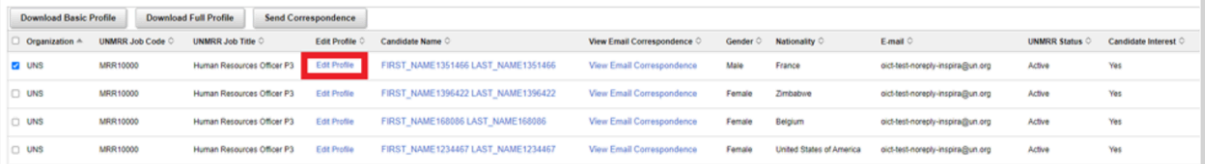

3. Click on *Roster Status* and change the status as applicable using the drop-down menu, i.e., Active, Expired, On Hold, Withdrawn. In the example below, the roster status has been changed from *Active* to *Expired*.

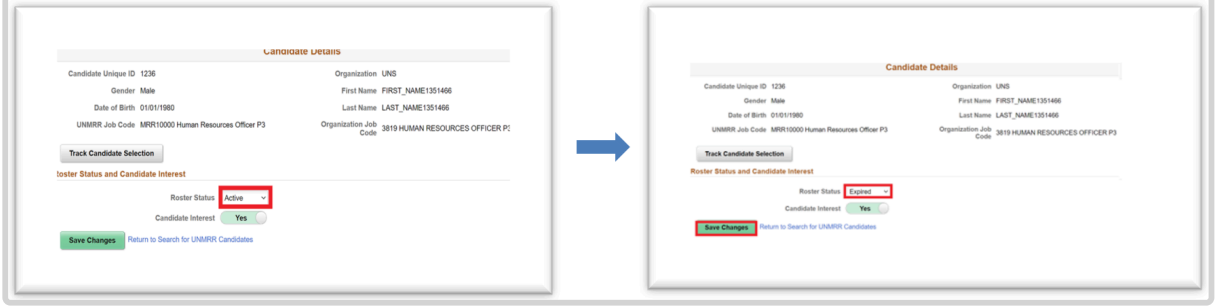

4. Click on *Save Changes*. With the confirmation that changes saved successfully, you will be returned to the main menu with your search results.

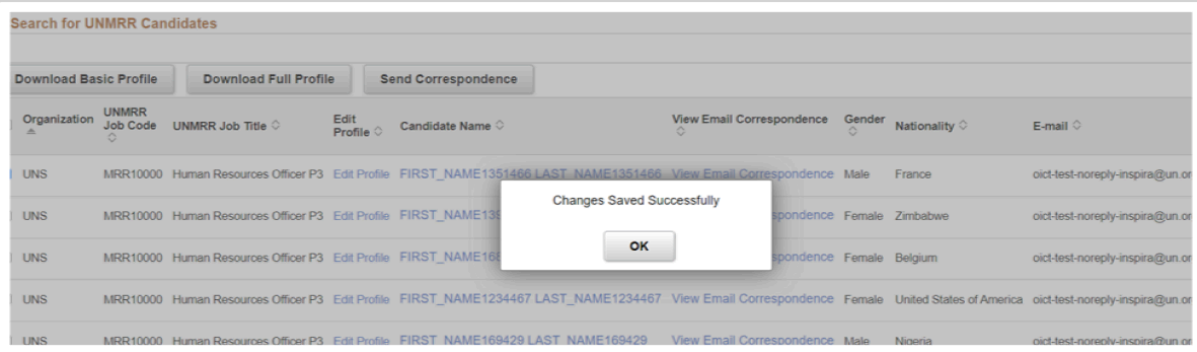

5. To check whether your changes have been saved, click on *Edit Profile* for the candidate concerned, click on *Roster Status Audit Details* and check the records displayed.

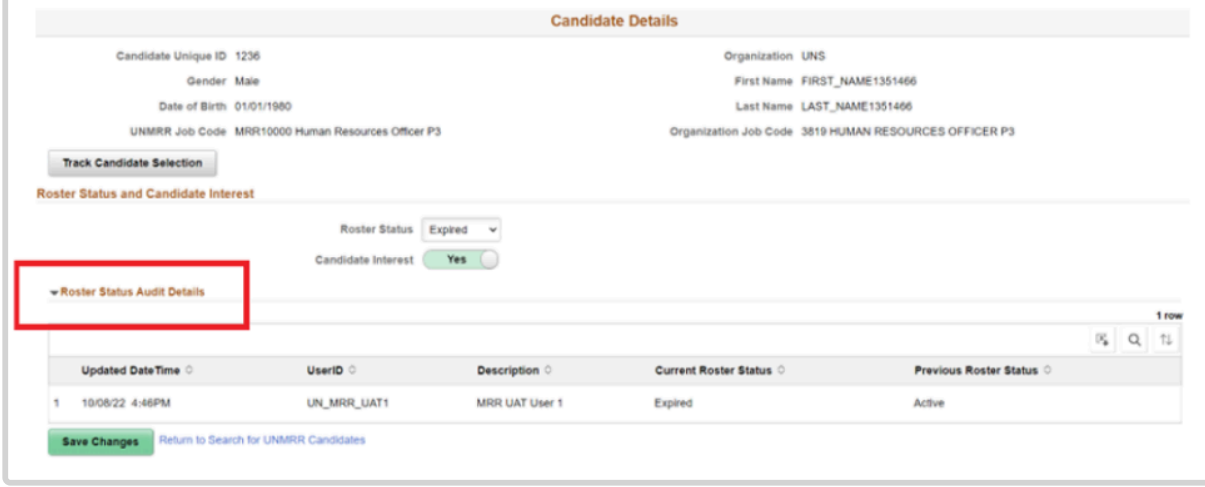

6. Click on *Candidate Interest* and change as needed: *Yes* or *No*. In the example below, the candidate has been changed from *Yes* to *No*.

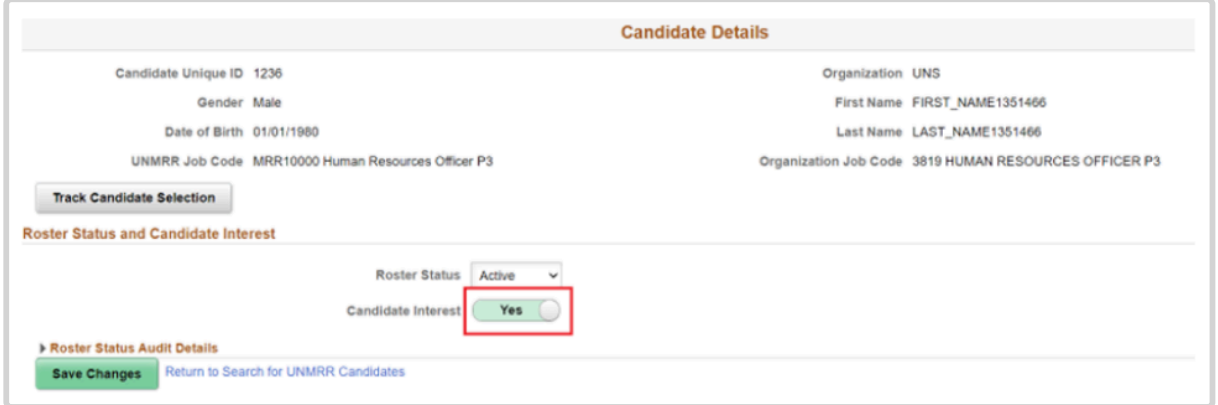

7. Click on *Save Changes*. With the confirmation that changes saved successfully, you will be returned to the main menu with your search results.

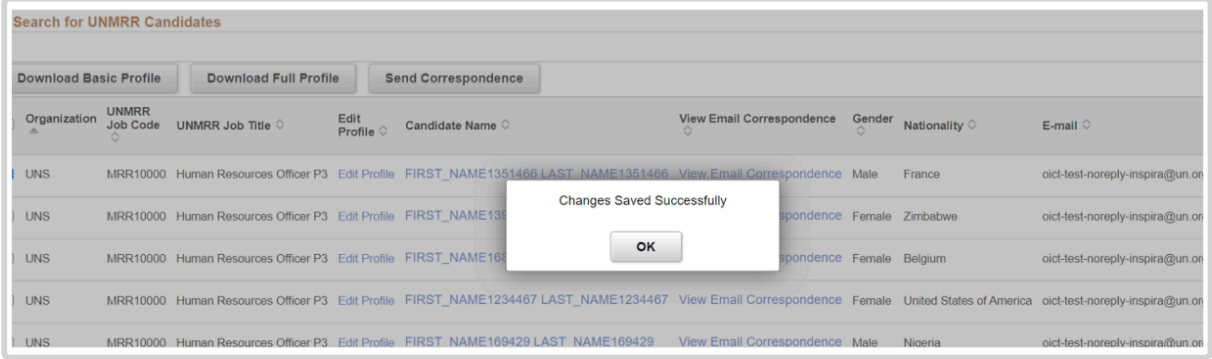

Authorized users can edit the roster status and interest for only the candidates provided by their organization.

[COPYRIGHT](https://www.un.org/en/about-us/copyright) [FRAUD](https://www.un.org/en/about-us/fraud-alert) ALERT [PRIVACY](https://www.un.org/en/about-us/privacy-notice) NOTICE [TERMS](https://www.un.org/en/about-us/terms-of-use) OF USE

*Last modified: 25 October 2022*

### <span id="page-24-0"></span>**5.1. Demonstration Video**

#### **Editing Candidate Roster Status and Interest**

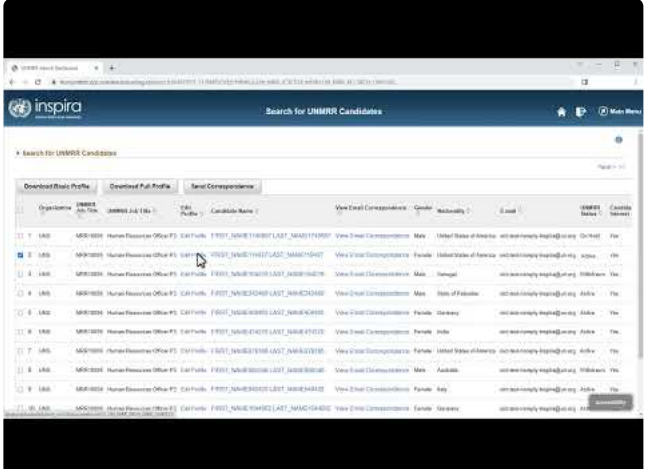

<https://www.youtube.com/embed/uW54TU2shNs?rel=0&start=6>

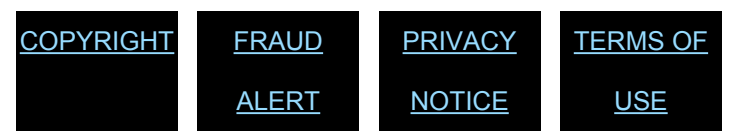

*Last modified: 25 October 2022*

### <span id="page-25-0"></span>**6. Selecting a UNMRR Candidate from the Applicant Pool**

In principle, the UN organizations participating in the UNMRR initiative commit to treating all candidates equally, those rostered candidates sourced from their own recruitment process as well as those sourced from other UN organizations. Operationally, it is up to the participating organizations to decide how to proceed, as per their needs and in accordance with their recruitment processes and policies.

For selection considerations from the UNMRR, there are three necessary steps:

- 1. Having the UNMRR candidates applied to the specific job opening of a participating UN organization,
- 2. Identifying the UNMRR candidates in the list of applicants for the respective job opening (if they applied) for selection considerations, and
- 3. Determining how to proceed if any UNMRR candidates are identified in the list of applicants. If the decision is to select a candidate from the UNMRR, then the necessary processes and policies must be in place to allow for the selection of a UNMRR candidate directly from a list of applicants in a participating UN organization. Each participating UN organization is responsible for mapping these processes and aligning their policies with them.

UNS has made the necessary enhancements to Inspira, its application management system. Now, UNMRR candidates who are not on a UNS roster are automatically flagged with the Roster Member (RM) tag when they apply for jobs associated with their UNMRR membership.

The RM tag ensures that:

- 1. UNMRR candidates are indistinguishable from the UNS roster candidates and are treated equally when they apply for UNS job openings, and
- 2. UNS hiring managers and recruiters may recommend UNMRR candidates for selection from roster in Inspira (if applicable) using the existing process.

Step-by-step instructions on recommending roster candidates in Inspira is available for UNS users in the [Staff Selection Manual – Chapter 5: Recommending Roster Candidates](https://www.manula.com/manuals/united-nation-dos-cdots/staff-selection-system/1/en/topic/recommending-roster-candidates).

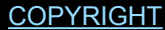

[FRAUD](https://www.un.org/en/about-us/fraud-alert) ALERT [PRIVACY](https://www.un.org/en/about-us/privacy-notice) NOTICE [TERMS](https://www.un.org/en/about-us/terms-of-use) OF USE

*Last modified: 14 November 2022*

### <span id="page-27-0"></span>**7. Tracking the UNMRR Candidate Selections**

When a candidate is selected from the UNMRR, users are asked to record the selection information in the UNMRR interface tool. The selection data entered will provide valuable insights about the uptake of the UNMRR candidates and the utility value of the UNMRR initiative. The recorded selection information also informs other users about the current status of those candidates.

To record candidate selections:

- 1. Search for the candidate by first and last name (see [Searching for the](#page-9-0) UNMRR [candidates\)](#page-9-0).
- 2. Click on *Edit* for the candidate.
- 3. Click on *Track Candidate Selection*.

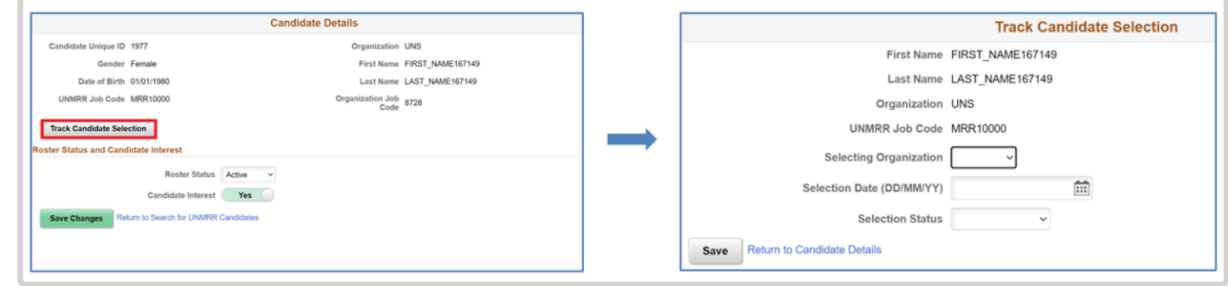

4. Fill in the requested information and click on *Save*. The candidate record you entered will be displayed on screen. Please confirm that it is accurate. If not, follow the same steps and correct the record and be sure to click on *Save* and then on *Return*.

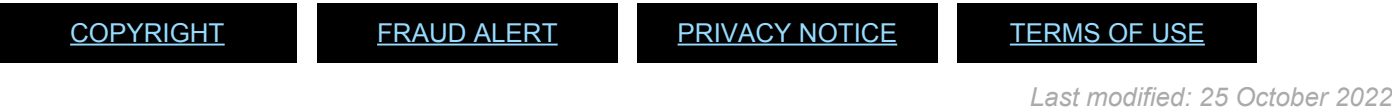

*Last modified: 25 October 2022*

# <span id="page-28-0"></span>**7.1. Demonstration Video**

#### **Tracking Candidate Selections**

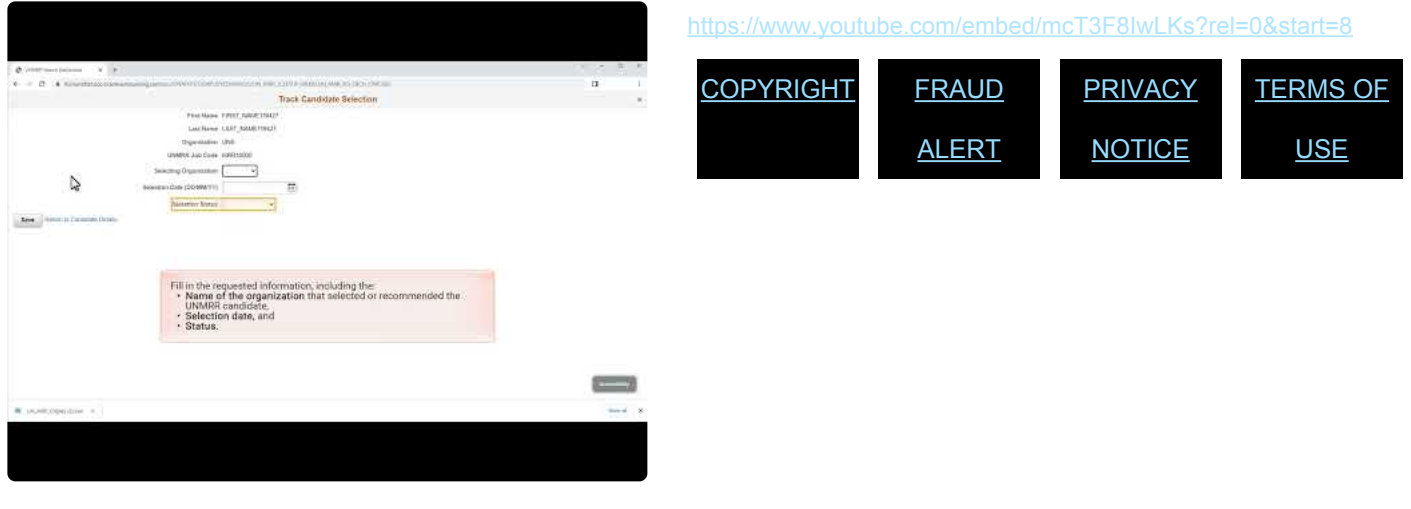

### <span id="page-29-0"></span>**8. Technical Support**

**If you are a UNS user with hiring manager, recruiter/senior recruiter role, yet cannot access the UNMRR Interface Tool under Hiring/Recruiter Activity Center or have other technical issues, please follow the steps below**:

1. Click on *Contact Us* under Help on the landing page:

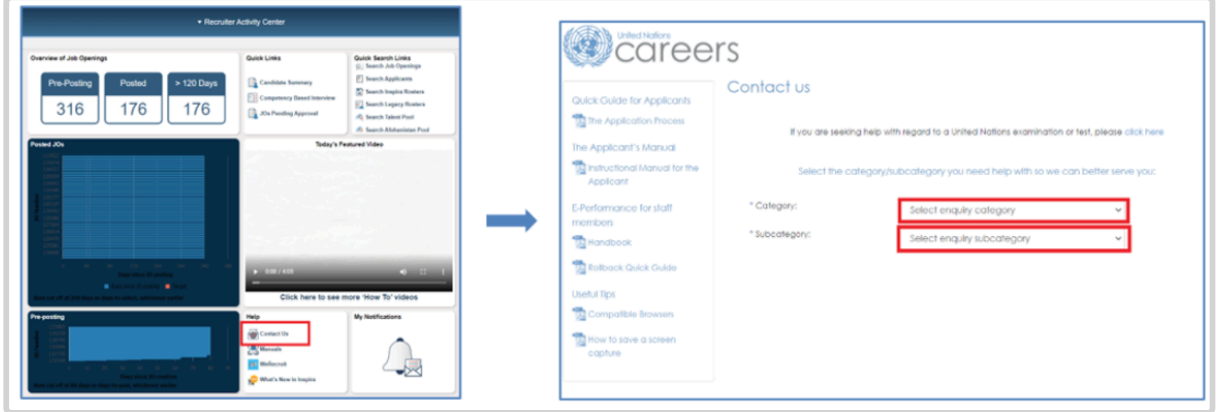

2. From the drop-down menu, for Category select *Recruitment Administration* (authorized personnel only) and for Subcategory, select *UNMRR* enquiry and then click on *Contact Us*.

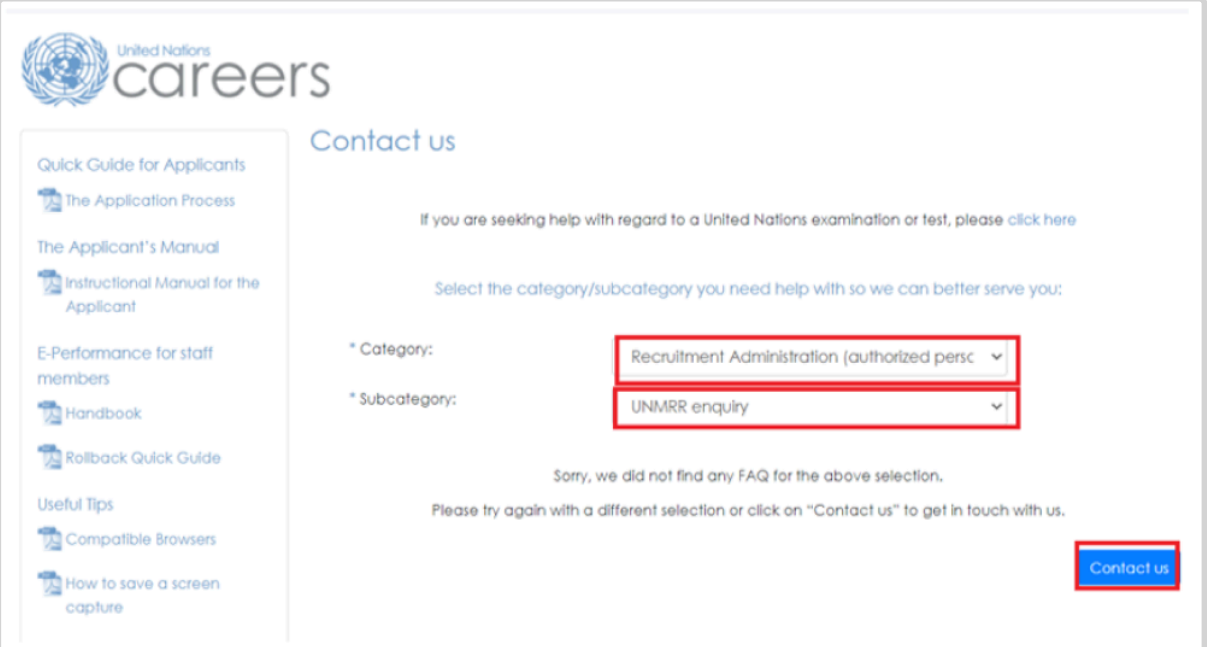

3. Complete all the fields with the required information and upload any supporting documents along with a screenshot (if applicable), enter the code given on screen and click on *Send*.

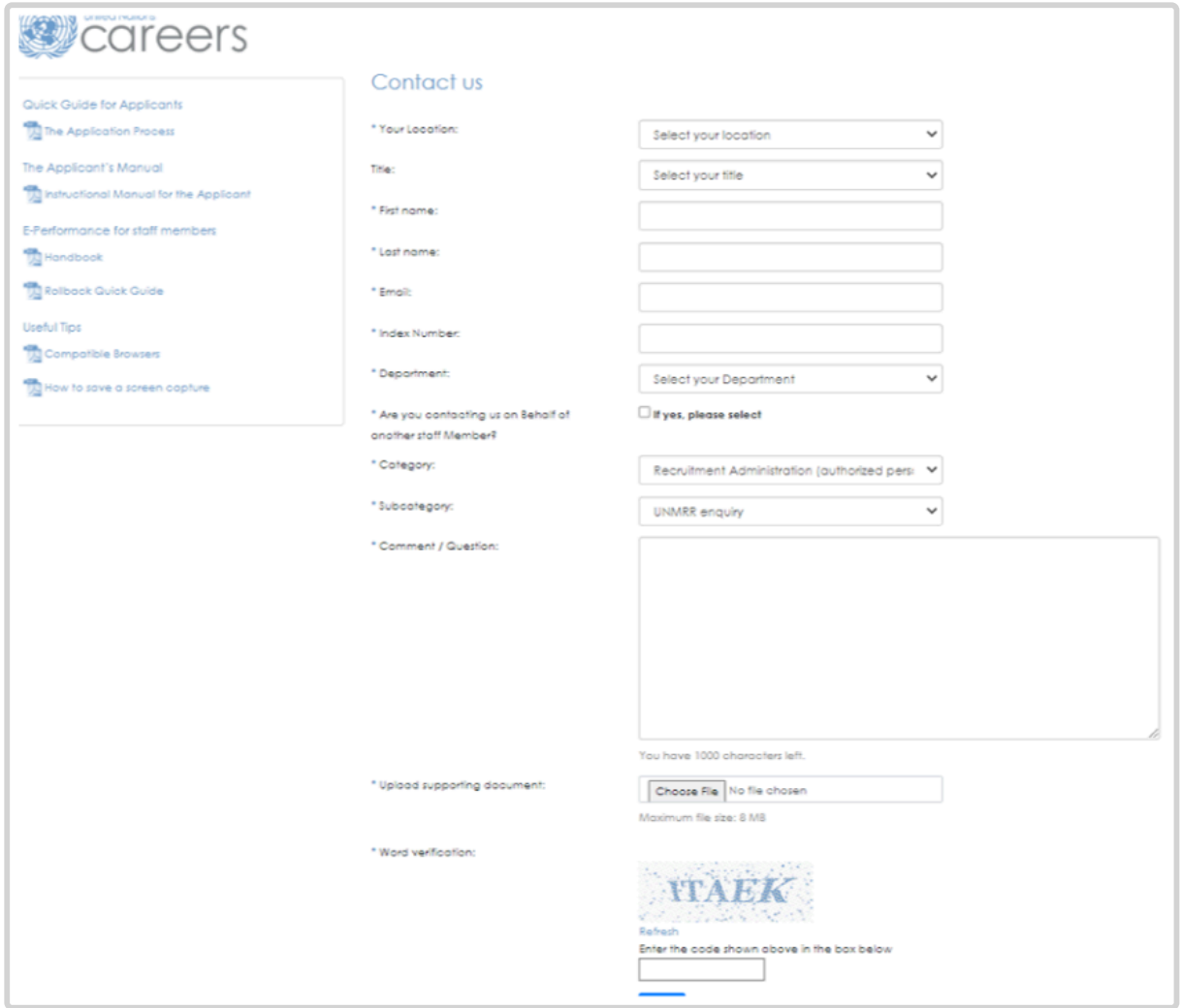

**If you are a non-UNS approved user of the UNMRR interface tool, yet cannot access it or have other technical issues, please follow the steps below**:

1. Click on *Contact Us* in the top right corner of the landing page for Search for UNMRR Candidates.

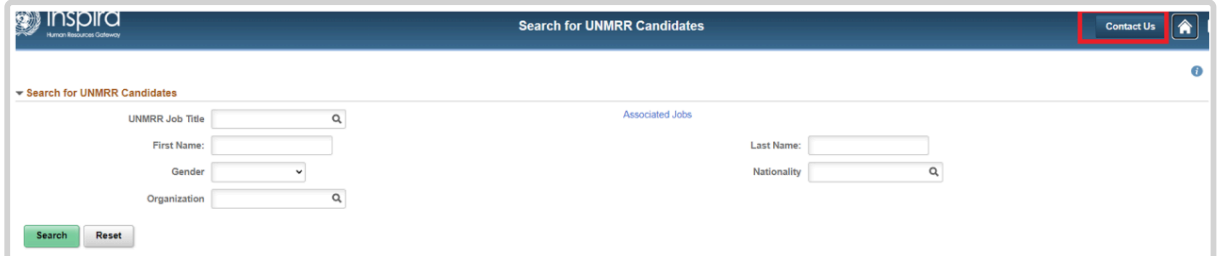

2. From the drop-down menu, select applicable Agency; for Category select *UNMRR enquiry*; for Subcategory select *UNMRR Administration* and then click on *Contact Us*.

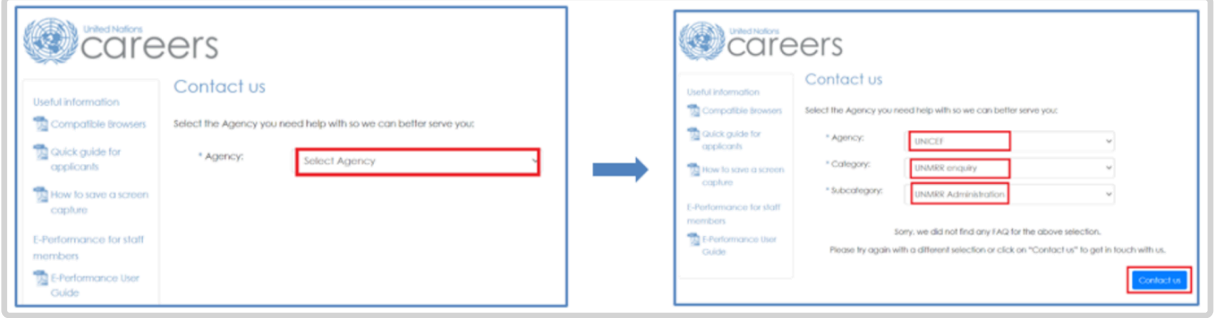

3. Complete all the fields with the required information and upload any supporting documents along with a screenshot (if applicable), enter the code given on screen and click on *Send*.

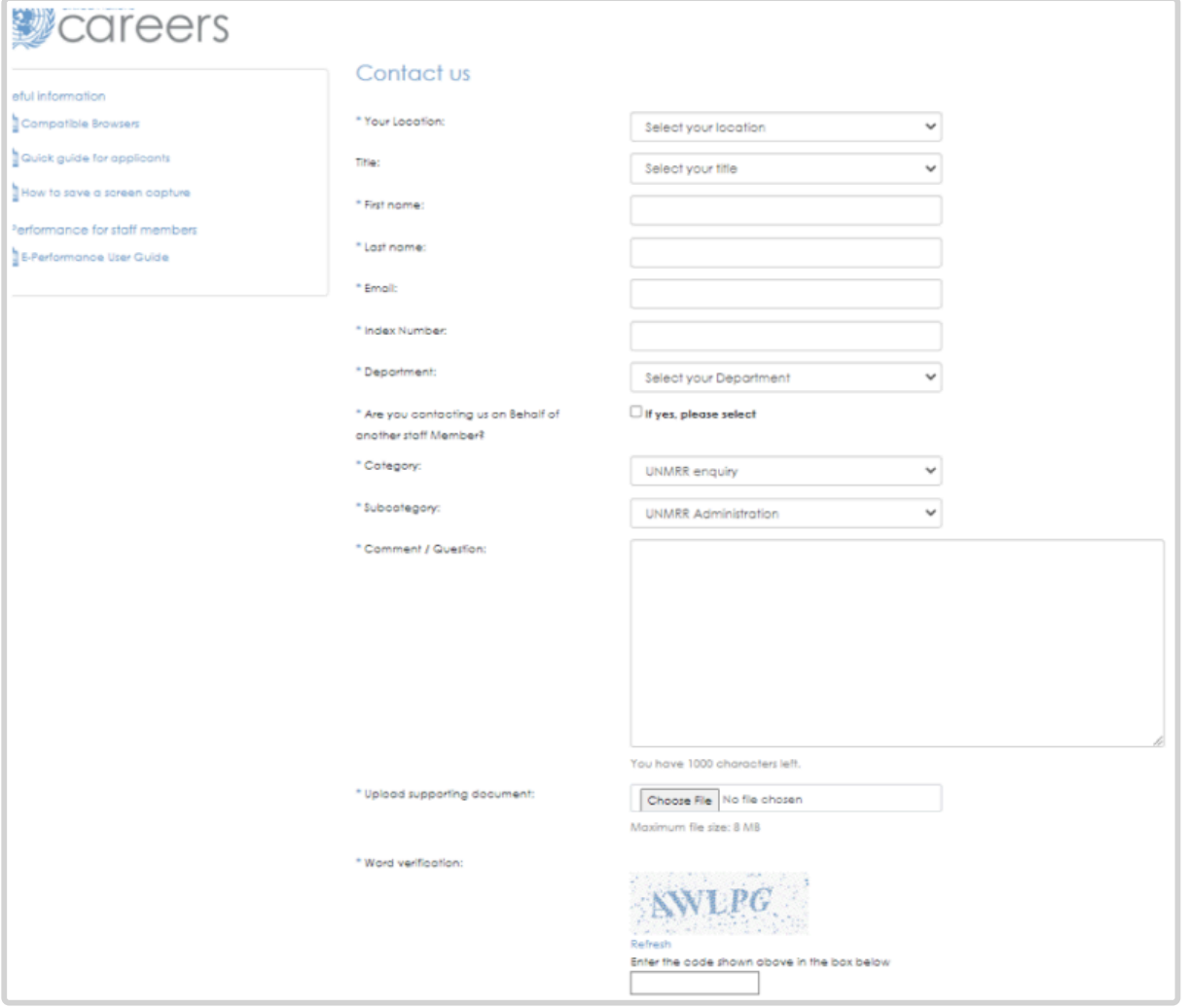

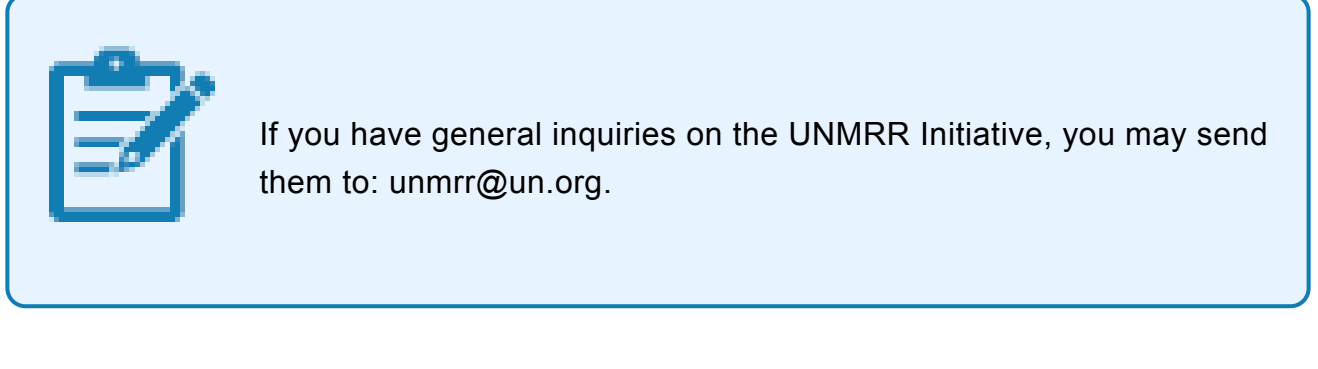

[COPYRIGHT](https://www.un.org/en/about-us/copyright) [FRAUD](https://www.un.org/en/about-us/fraud-alert) ALERT [PRIVACY](https://www.un.org/en/about-us/privacy-notice) NOTICE [TERMS](https://www.un.org/en/about-us/terms-of-use) OF USE

*Last modified: 25 October 2022*

*Last modified: 25 October 2022*

## <span id="page-33-0"></span>**8.1. Demonstration Video**

#### **Technical Support**

<https://www.youtube.com/embed/v=ijKyUCkBIA8?rel=0&start=9>

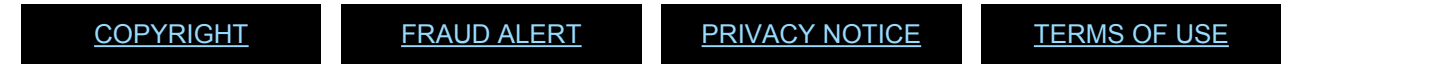

iManual published by United Nations DOS/CDOTSPDF version of the manual may become outdated. Inflation published by United Nations DOS/CDOTSPDF version of the manual may become outdated.<br>Please always consult this site to get the most updated information.

#### <span id="page-34-0"></span>**9. FAQs**

*Which browser should I use to access the UNMRR interface tool?*

You may use Chrome, Microsoft Edge, Mozilla Firefox, and Safari.

*Can I filter/sort the candidates on screen by gender, nationality, and name in alphabetical order?*

Yes, you can by clicking on the up and down icons next to gender, nationality, and name columns. Sorting can be made for one column at a time and per page. 50 candidates are displayed per page. For the candidates displayed on the Next pages (if any) on screen, you will need to do sorting again.

*Can I save my search results with the candidates' basic information displayed on screen in an Excel file?*

Yes, you can. Simply check the box next to the Organization column to select all the candidates in your search results, click on Download Basic Profile. An Excel file will automatically be downloaded with the basic candidate details displayed on screen. Make sure that pop-up windows are allowed for the UNMRR in your web browser. If you do not see the Excel file downloaded, check the Downloads folder of device.

*Where can I see the communication I sent to the candidate(s) in the UNMRR interface tool?*

You can see all the communications sent to the candidates by clicking on View Email Correspondence for each candidate.

*I have accidentally changed a candidate roster status. What should I do?*

You can go back and change the candidate status to its original record. Roster Status Audit Details for the candidate will display all the changes made for you to check and confirm.

[COPYRIGHT](https://www.un.org/en/about-us/copyright) [FRAUD](https://www.un.org/en/about-us/fraud-alert) ALERT [PRIVACY](https://www.un.org/en/about-us/privacy-notice) NOTICE [TERMS](https://www.un.org/en/about-us/terms-of-use) OF USE

*Last modified: 22 August 2022*